EXCEL 基礎講座

2023年 10 月 10 日 10 月 17 日 パソコンを使いこなす会

【第13回分科会のテーマ: - 請求書・見積書① 一】

今回は、エクセルを使い「商品リスト」から「見積書」「納品書」から「請求書」を自 動的に作成する。数式や関数を駆使して、入力ミスや手間をなくして「請求書」を作成 します。

- 1.請求書のフォームを作成する
- 2.「単価」×「数量」の式を入力する
- 3.小計を求める
- 4.消費税を求めて端数を切り捨てる
- 5.税込合計金額を求める
- 6.商品名と単価を自動で表示する
- 7.エラー値の表示を消す
	- 8.金額に「円」を付けて表示する
	- 9.日付を和暦で自動表示する
	- 10. 見積書、納品書を作成する
	- 11. 入力セル以外を編集不可にする

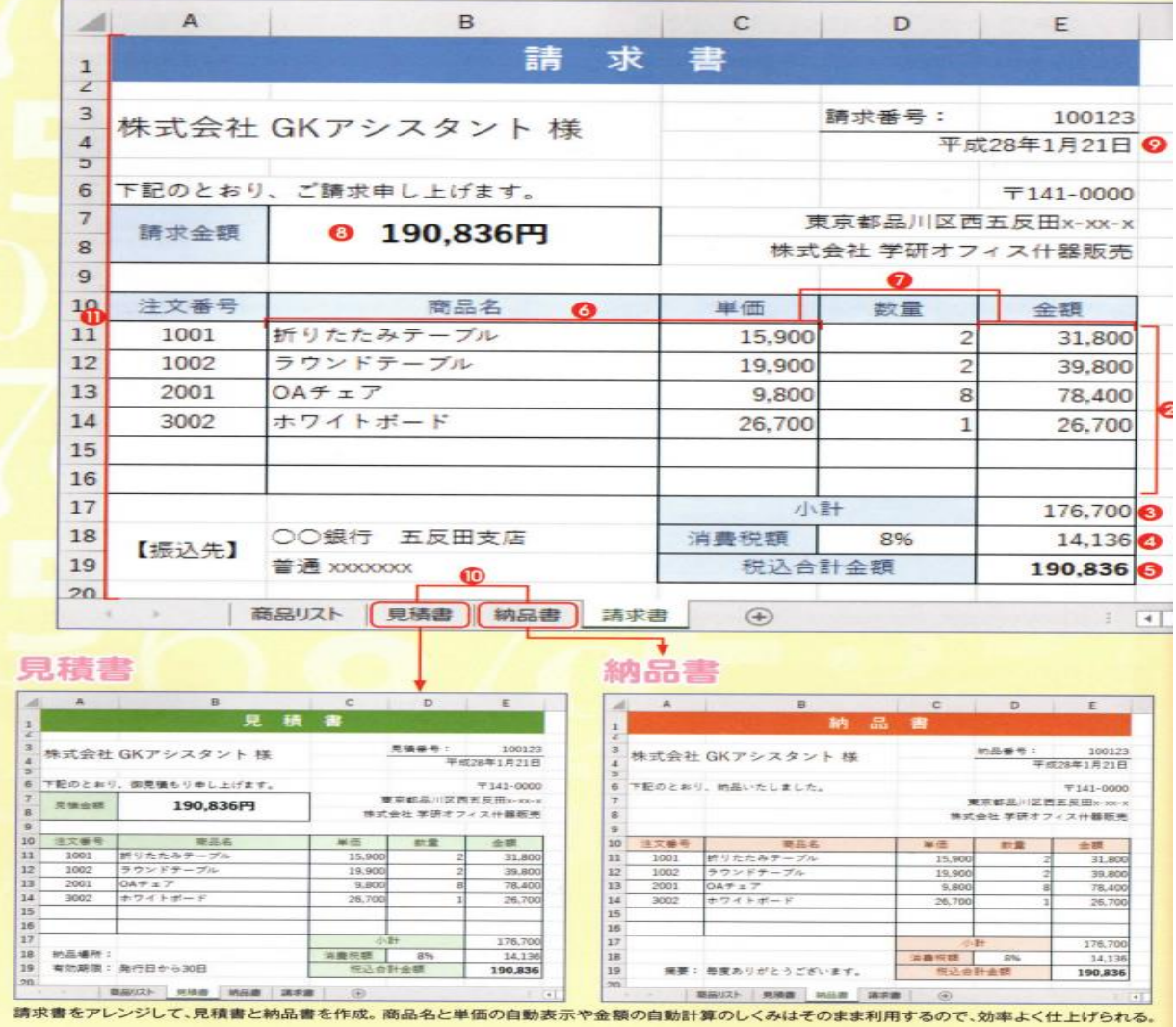

1 / 8

1. 請求書のフォームを作成する 2.「単価」×「数量」の式を入力する 3. 小計を求める

請求書のフォームを作成する

ここでは、1、2章を参考に下のような請求書のフォームを作 成した。また、ワークシートを追加し、請求書に記載する商品 情報をまとめた「商品リスト」も作成している。

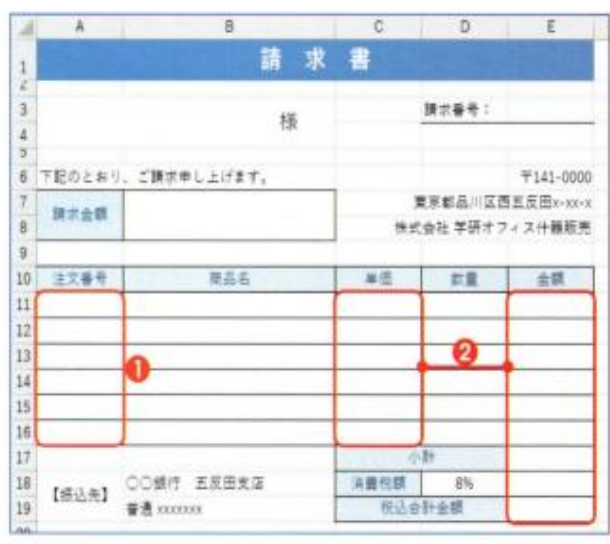

罫線やセルの色、セルの結合などの機能を使い、請求書のフォームを 作成した(注)。注文番号を表示するセルA11~A16は、文字の配置 を中央揃えに●、単価や金額などを表示するセルC11~C16、セル E11~E19には桁区切りスタイルを設定している2.

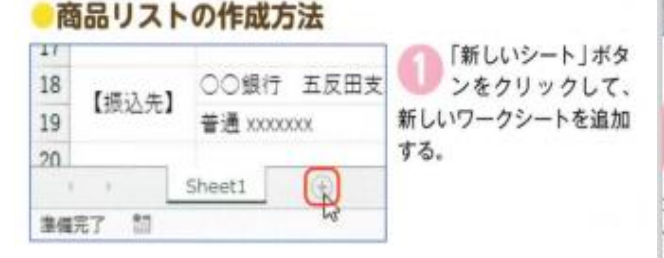

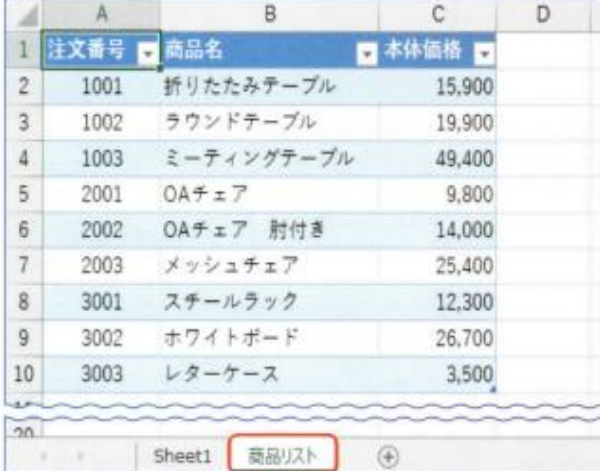

追加したワークシートに「注文番号」「商品名」「本体価格」の データを入力し、テーブルを設定する (→50ページ)。本体価格 のセルC2~C10には桁区切りスタイルを設定し、ワークシート名は「商 品リスト」とした。作成後、「Sheet1」のシート見出しをクリックして 請求書のシートに戻る。

# 「単価」×「数量」の式を入力する

金額を表示するセルに「単価×数量」の数式を入力しよう。 入力した数式はオートフィルを使って下のセルにコピーする。

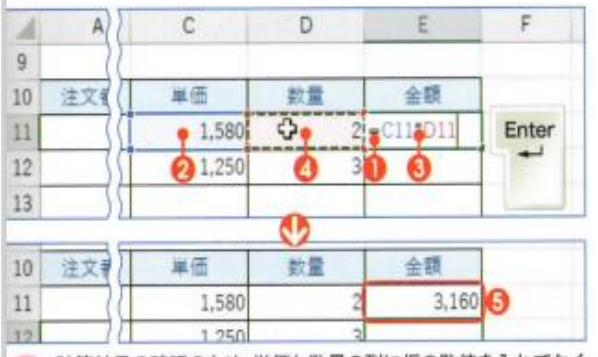

計算結果の確認のため、単価と数量の列に仮の数値を入れておく。 金額を表示するセルE11をクリックして半角の「=」を入力し●、 単価のセルC11をクリックする2.「\*」を入力して3、数量のセルD11 をクリックしO、「Enter」キーを押すと金額が表示されるO。

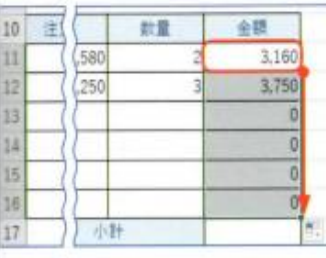

数式を入力したセル E11を選択し、セル の右下にあるフィルハンド ルを金額の最下行のセル E16までドラッグして、数 式をコピーする。

## 小計を求める

オートSUMを利用して、小計を求める。小計は、金額の列の すべての数値を合計したものになる。

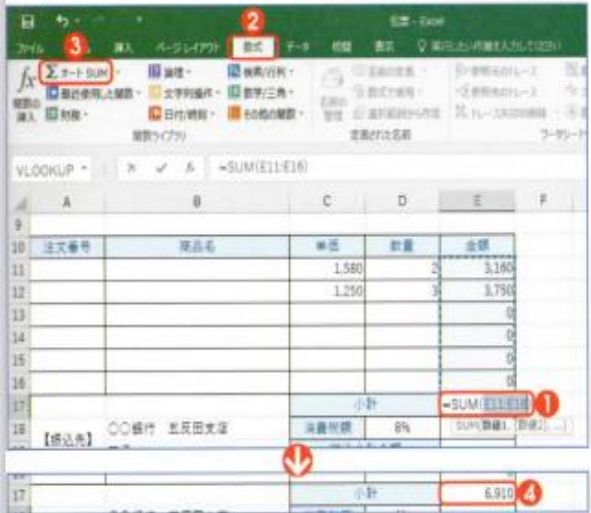

小計を表示するセルE17をクリックしい、「数式」タブをクリックして 2. 「オートSUM」ボタンをクリックする3. SUM関数 (→31ページ) が入力され、合計対象のセルE11~E16が自動認識される。「Enter」 キーを押すと、計算結果が表示されるい。

4.消費税を求めて端数を切り捨てる. 5.税込合計金額を求める

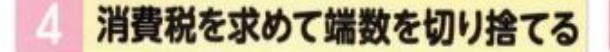

小計に消費税率を掛けて消費税額を計算しよう。計算結果 の小数点以下に出る端数は、「ROUNDDOWN (ラウンドダ ウン)関数」を使用して切り捨てる。

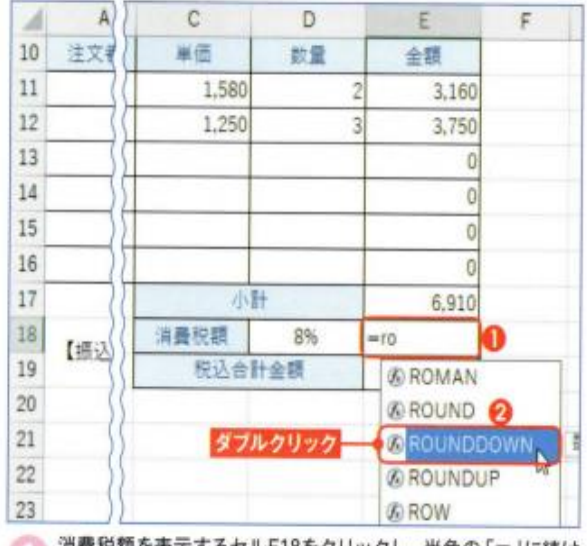

消費税額を表示するセルE18をクリックし、半角の「=」に続け て「ro」と入力する●。関数の候補から「ROUNDDOWN」をダ ブルクリックするの。

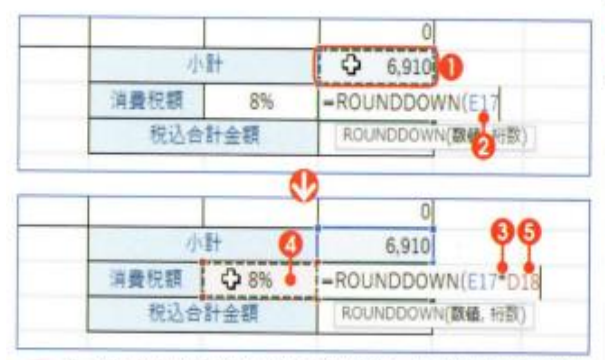

「=ROUNDDOWN (」と表示されたら、小計のセルE17をクリ ック●。数式に「E17」が追加される2。半角の「\*」を入力し →、消費税率のセルD18をクリックすると●、数式に「D18」が追加さ れる日

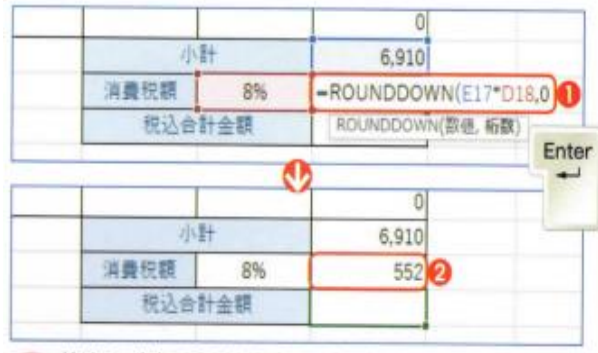

続けて、半角で「.0」と入力して●、「Enter」キーを押す。最後 の「)」は自動で追加される。小計「6910」の8%は「552.8」だが、 小数点以下の端数が切り捨てられて、結果は「552」になる2.

## 税込合計金額を求める

税込合計金額のセルに「小計+消費税額」の数式を入力して、 小計に消費税を加えた金額を求めよう。また、表示した金額 を強調するために、セルに太字の書式を設定しておく。

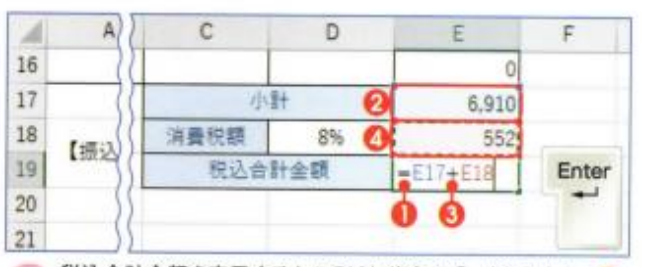

税込合計金額を表示するセルE19に半角の「=」を入力してO、 小計のセルE17をクリックする2.「+」を入力し3、消費税額 のセルE18をクリックしてO、「Enter」キーを押す。

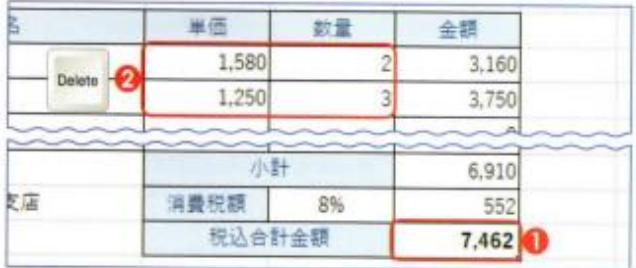

税込合計金額が表示される 0. セルE19をクリックし、太字を 設定する (→24ページ)。計算結果を確認できたら、単価と数 値の列に入れた仮の数値を削除しておく2。

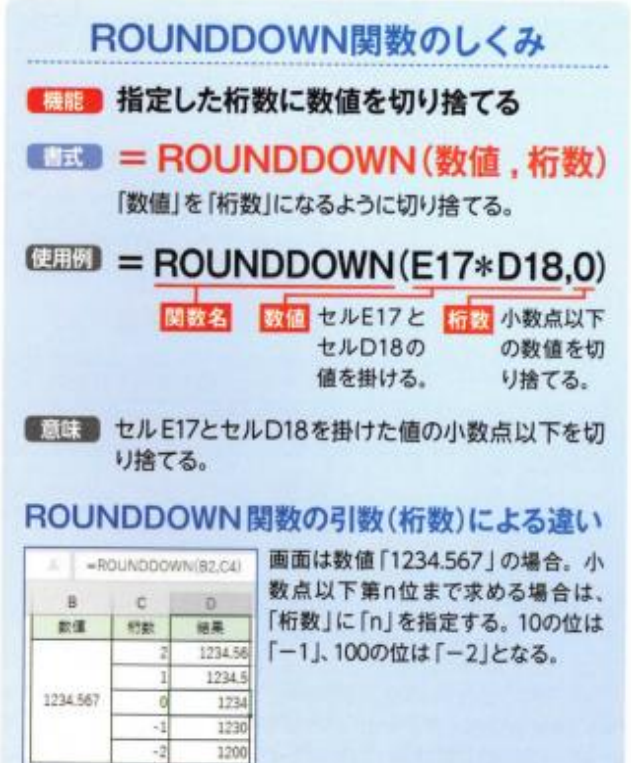

#### 6.商品名と単価を自動で表示する

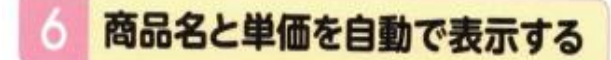

「VLOOKUP (ブイルックアップ)関数」を使用して、注文番号 を入力すると、商品名や単価が自動表示されるしくみを設定 する。ここでは「関数の引数」画面を使い、関数を入力する。

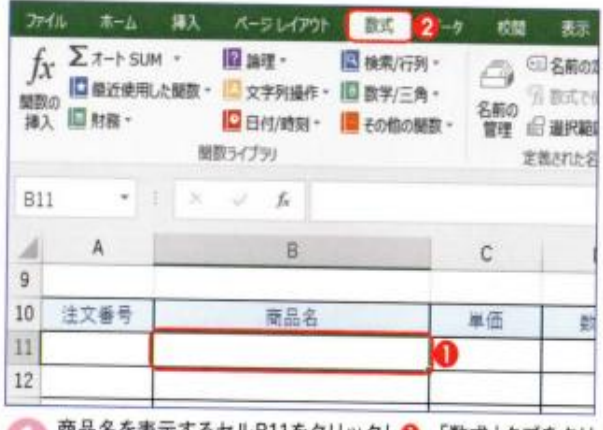

商品名を表示するセルB11をクリックし❶、「数式」タブをクリ ックする?

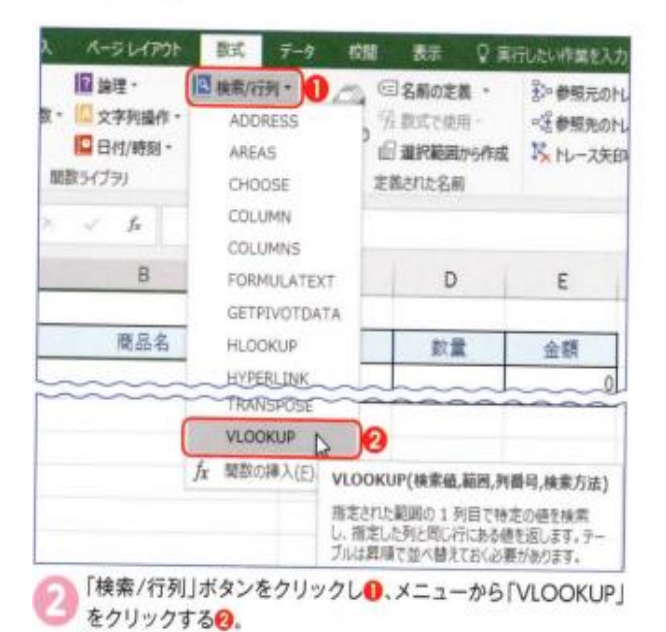

ドラッグすると画面を移動できる <sub>16</sub> 主文番号 世品ま 軍座 ■ 数量 会群  $11$  $\overline{Q}$ -VLOOKUP(AII) 12 Ø Matchin  $\mathbf{x}$  $13$ **VLOOKUR** 14  $15$ **Ikitie**  $\overline{a}$  +  $\overline{a}$  $16$ m  $8 - 10$  $17$  $<sub>34</sub>$ </sub>  $8 - 14$ 18 **ALBERTA** 图 - 10  $100 + 1$  $19$ <br>個性が内側関の1列目で特定の値を検索し、確定した内と同じ行いある機を超します。テーブルは関係で強く購入でおり<br>の際があります。  $20$  $21$ 

「関数の引数」画面が表示される。「検索値」欄をクリックしい。 注文番号を入力するセルA11をクリックすると2、「検索値」欄 に「A11」と入力される<mark>⊙</mark>。作業しづらい場合は「関数の引数」画面を 多動したり、ワークシートをスクロールしたりしよう。

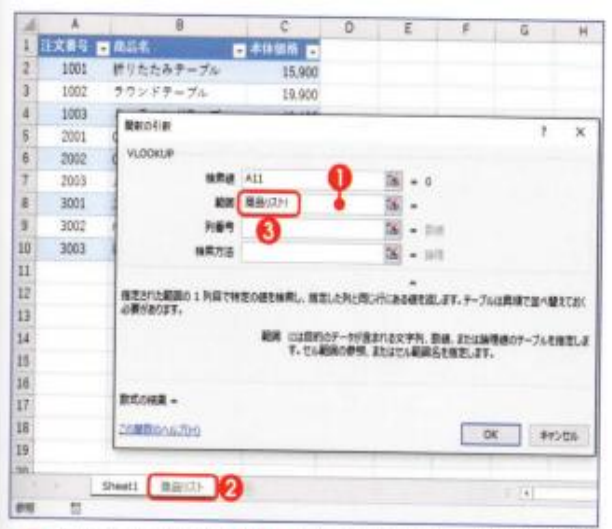

「範囲」欄をクリックしい、「商品リスト」のシート見出しをクリ ックする2.「範囲」欄に「商品リスト!」と表示され2、商品リ ストのワークシートが表示される。

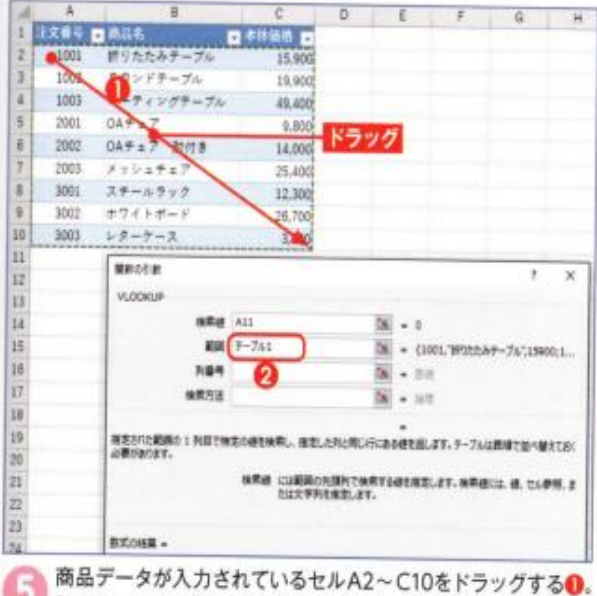

G 「範囲」欄に「テーブル1」と入力される2。なお、ドラッグの際に、 1行目の見出しのセルを含めないようにしよう。

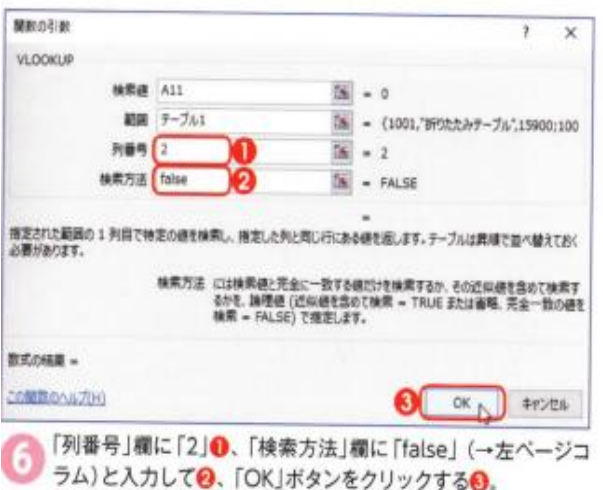

## 7.エラー値の表示を消す

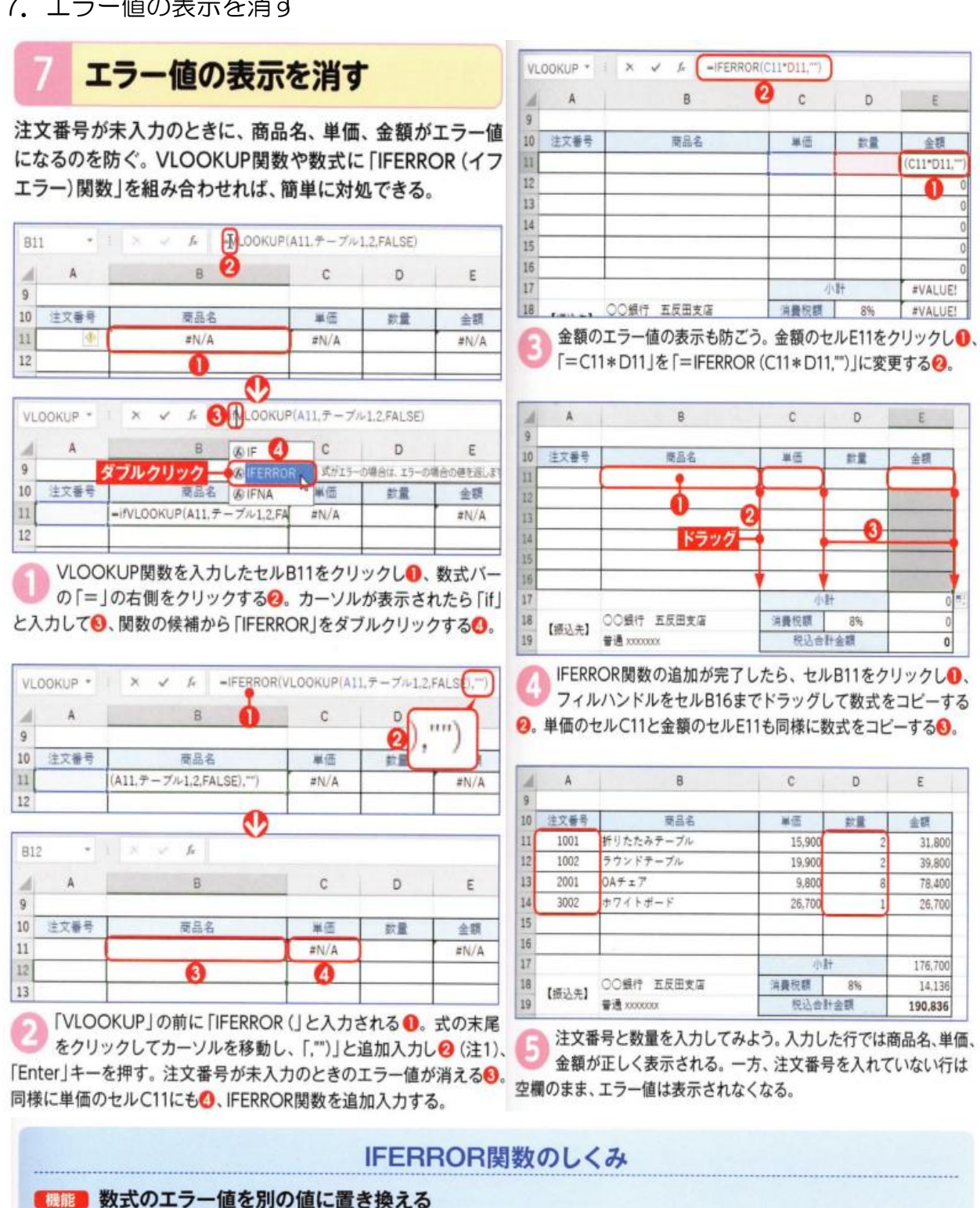

#### ■ = IFERROR (値, エラーの場合の値)

「値」がエラーとなる場合は「エラーの場合の値」を表示し、エラーにならない場合は「値」を表示する。

## 便題 = IFERROR (VLOOKUP (A11, テーブル 1,2,FALSE),"")

関数名 値 結果がエラー値でない場合に実行される数式。 エラーの場合の値 エラー値の場合は空白「"」を表示する。

●意味 VLOOKUP 関数の結果がエラー値にならない場合はその結果を表示し、エラー値になる場合は空白を表示する。上の請求 書では、注文番号に「1001」などの番号が入力されると、その番号に対応する商品名が表示される。注文番号が空欄の場合 は、VLOOKUP関数の結果が「#N/A」というエラー値になるので、空白が表示される。

### 8. 金額に「円」を付けて表示する

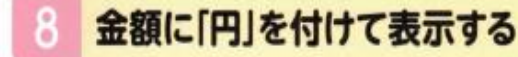

税込合計金額の数値を、請求金額に表示する。表示した数値 は、表示形式の「ユーザー定義」を利用して、「○○円」の形式 に設定する。

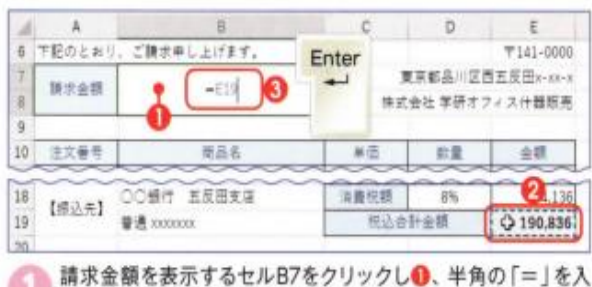

力したあと、税込合計金額が表示されたセルE19をクリックす る2. セルB7に「=E19」と入力されたら◎、「Enter」キーを押す。

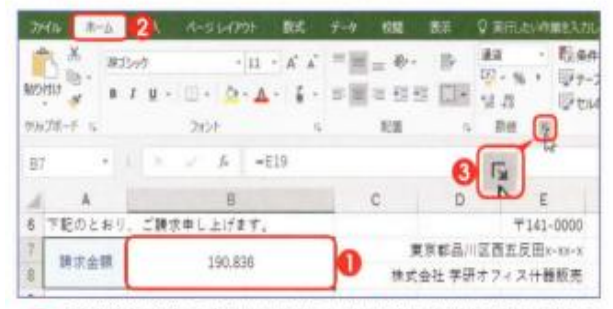

精求金額を表示するセルB7にセルE19と同じ数値が表示される。 「円」と追加表示させるには、セルB7をクリックしい、「ホーム」 タブから2、「数値」グループの「ダイアログボックス表示」ボタンを クリックする ...

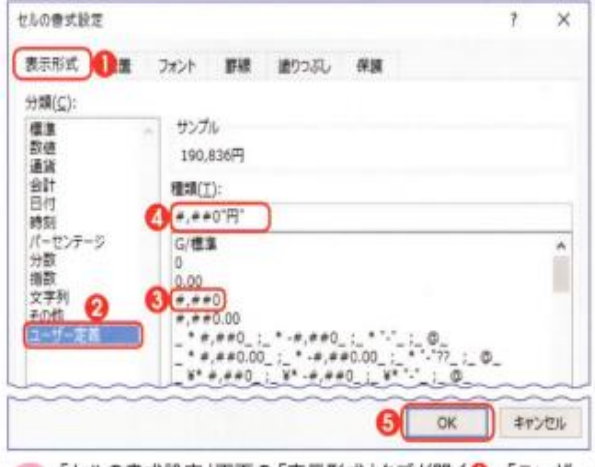

● 「セルの書式設定」画面の「表示形式」タブが開く●. 「ユーザー 定義」を選択し2、「種類」欄から「#,##0」を選ぶ 3。入力 欄で「#,##0」の末尾に「"」を入力し (注2)、続けて「円」と「"」を入 れる◎.「#,##0'円"」としたら、「OK」ボタンをクリックする◎.

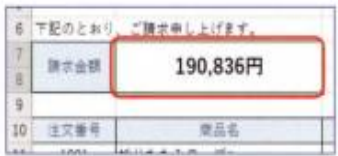

請求金額の末尾に「円」 が追加される。この数 値を強調するため、文字のサ イズを「16」にして太字を設 定した (→24ページ)。

#### 9. 日付を和暦で自動表示する

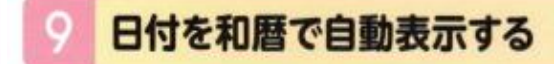

伝票を起票するとき、当日の日付が自動で入力されると便利だ。 「TODAY (トゥデイ)関数」を使用すると、現在の日付を自動 表示できる。表示形式を変更して和暦にすることも可能だ。

#### ● TODAY関数で日付を表示する

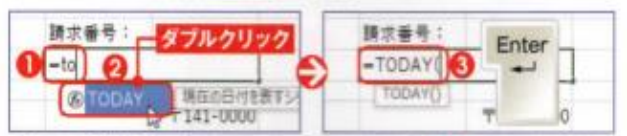

現在の日付を入力するセルD4に「=to」と入力し●、関数の候補から 「TODAY」をダブルクリックする2.「=TODAY(」と表示されたら3. 「Enter」キーを押す。正しい式は「=TODAY ()」となるが、最後の「)」 は自動で追加される。

#### 日付を和暦表示にする

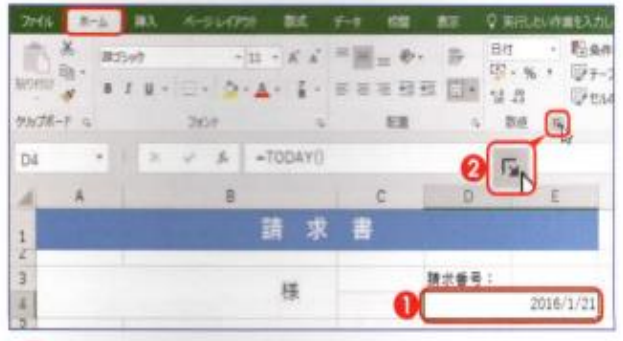

セルD4に現在の日付が「2016/1/21」のように表示される。和 暦に変更するには、セルD4をクリックし❶、「ホーム」タブから 「数値」グループの「ダイアログボックス表示」ボタンをクリックする?

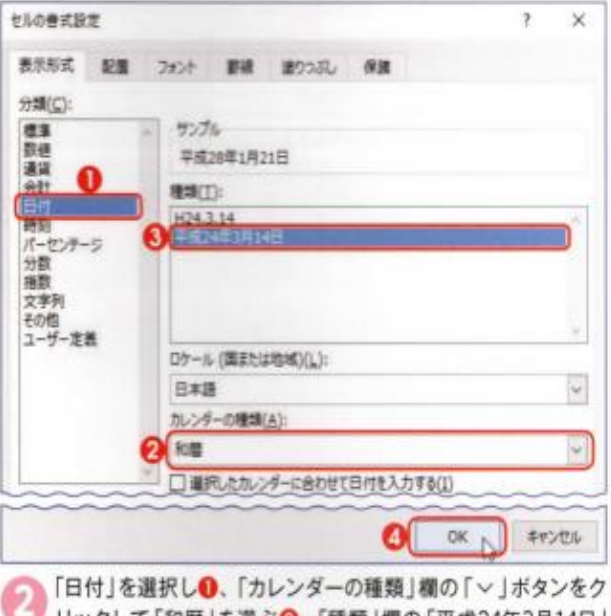

リックして「和暦」を選ぶ2.「種類」欄の「平成24年3月14日」 を選択してO、「OK」ボタンをクリックするO.

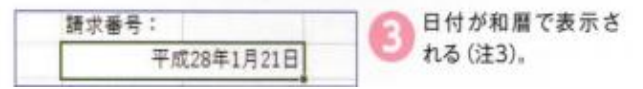

#### 10. 見積書、納品書を作成する

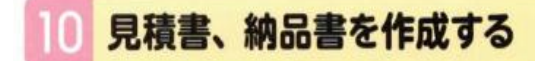

ここまで作成した請求書を元に「見積書」と「納品書」を作成 しよう。請求書に入力した数式や罫線などの設定をそのまま 使用すれば、あとは少々手直しするだけで効率よく作成できる。

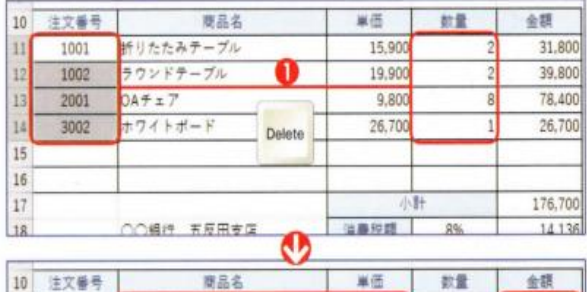

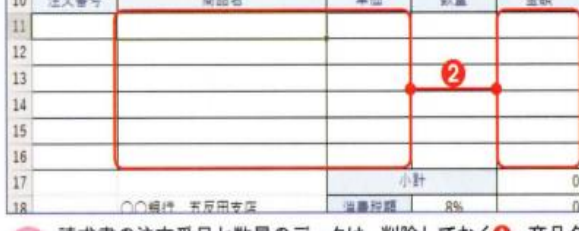

請求書の注文番号と数量のデータは、削除しておく●。商品名 単価、金額の列に入力した数式は残したままにする2。これで 空白のフォームができあがる。

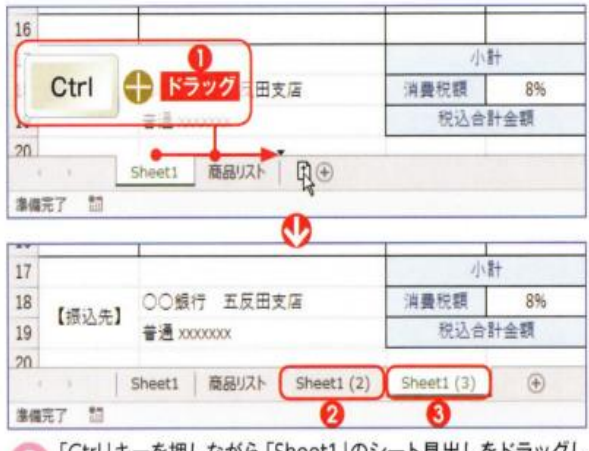

「Ctrl」キーを押しながら「Sheet1」のシート見出しをドラッグし **❶、請求書のワークシートをコピーする。「Sheet1(2)」が作成** される2。同様にコピーして、「Sheet1(3)」を作成する3。

#### $20<sup>1</sup>$ 請求書 **簡品以入 見積書 M&#** Q⊕ ドラッグ 激情完了  $\mathfrak{m}$  $20$ 商品リスト 見積書 納品書 請求書  $\left( 4\right)$ 事確完了  $n$

ワークシート名を変更する。「Sheet1」を「請求書」、「「Sheet1 (2)」を「見積書」、「「Sheet1 (3)」を「納品書」にそれぞれ変更 した (→20ページ)。変更後、請求書のシート見出しをドラッグして移 動し、順番を入れ替える。

#### ●見積書

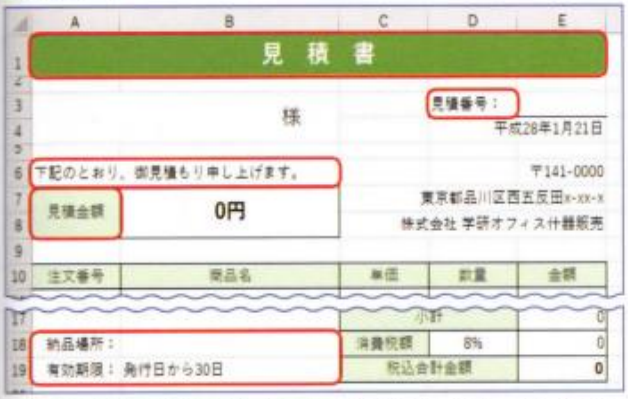

表タイトルや見積番号など、必要な部分を変更しておく。請求書と区 別しやすいように、色も変更した。

#### 納品書

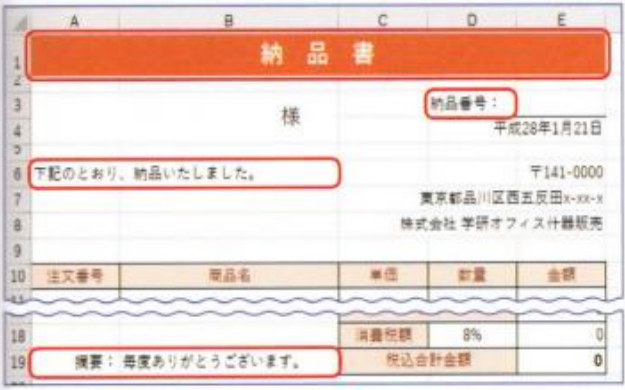

納品書では、請求金額を表示していたセルA7~B8のデータや罫線を 消して、必要な部分を変更した。

#### 商品リストにデータを追加する 商品リストに新しい商品を追加するには、 昇順で並べ替える ٥ **ARCHITECT** テーブルの最終行の直後にデータを入力 新たに「2004」の注文  $\overline{A}$  $\overline{a}$  $\overline{B}$ **住文香号 四角品名** 154 B する。テーブルが自動拡張され、入力し 番号と商品名などを追 折りたたみテーブル 15.900 1001 日 期限(S) A 加したO。注文番号で たデータもテーブルに含まれるようにな **SALUB\_T** 19.900 ミーティングテーブル 49,400 三 降積(0) 1003 データを並べ替えるに り、VLOOKUP 関数の検索対象になる。 2001  $0A927$ 9,800 色で並べ替え(工) OAチェア 財付き 14,000 は、注文番号の「▼」ボ 2002 また、新しいデータを追加すると、注文 "ERBR"NO  $x + 5 + 47$ 25.400 2003 タンをクリックし2、 05/65-77 番号が番号順に並ばなくなる。商品の管 3001 スチールラック 12,300 数値フィルター(E) 3002 ホワイトボード 26,700 「昇順」を選択すればよ 理をしやすくするためにも、注文番号で  $13 - 7 - 2$  $3.50$ 3003 抽筒  $\overline{p}$  $U$ <sup>O</sup> 2004 ロビーチェア3人番 54.80 データを「昇順」に並べ替えておこう。 マイベナ選択

 $7/8$ 

#### 11. 入力セル以外を編集不可にする

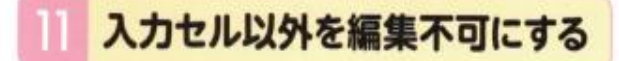

請求書などの伝票では、誤って見出し文字や数式を削除した り、書き換えてしまったりしては大変だ。「セルのロック」と 「シートの保護」を使い、入力欄以外は編集不可にしよう。

#### ●セルのロックを解除する

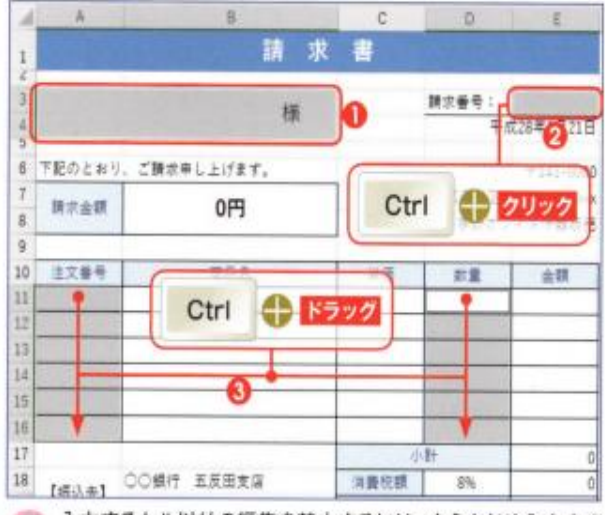

入力するセル以外の編集を禁止するには、あらかじめ入力する セルのロックをオフにしておく。まず、入力するセルをまとめて 選択する。宛先のセルA3をクリックし●、請求番号のセルE3を「Ctrl! キーを押しながらクリック2。そのまま注文番号のセルA11~16と数 量のセルD11~16を「Ctrl」キーを押しながらドラッグする3。

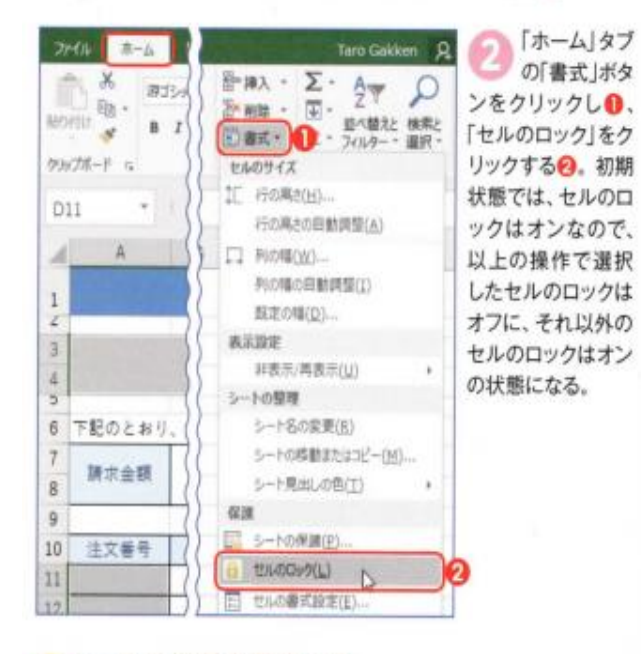

#### ●シートの保護を設定する

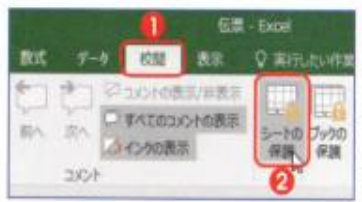

セルのロック機能の オン/オフを有効に するには、シートの保護を 設定する。「校開」タブをク リックしい、「シートの保護」 ボタンをクリックする2.

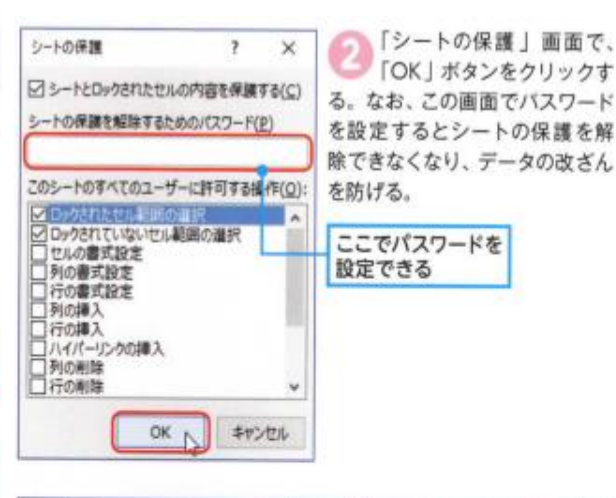

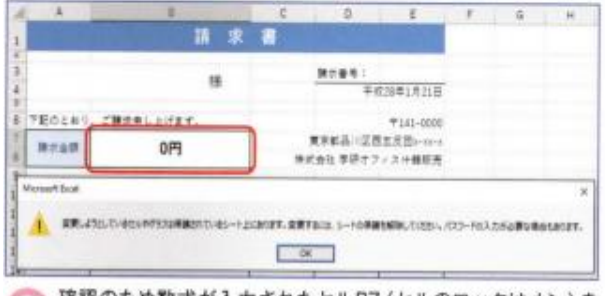

確認のため数式が入力されたセルB7 (セルのロックはオン)を 選択して、文字を入力してみよう。メッセージが表示され、セ ルが編集されるのを防ぐことができる。

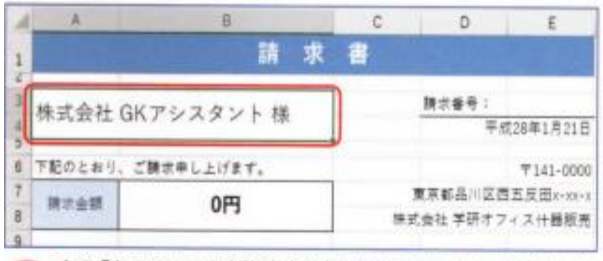

右の「セルのロックを解除する」の手順でセルのロックをオフに したセルは、データを編集できる。

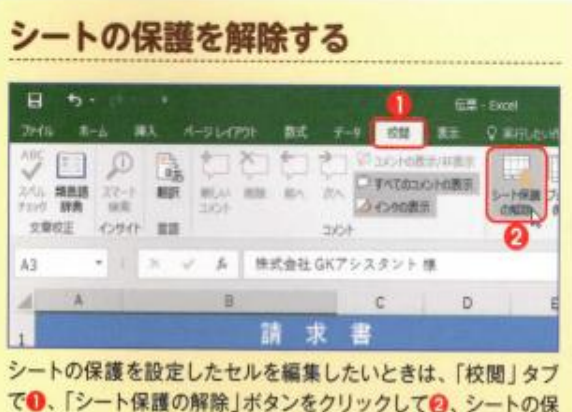

でO、「シート保護の解除」ボタンをクリックして2、シートの保 護を解除しよう。上の手順のの画面でバスワードを設定した場 合は、解除時にパスワードを入力する必要がある。編集が終わっ たら、再びシートの保護を設定しておく。